# Creating events in

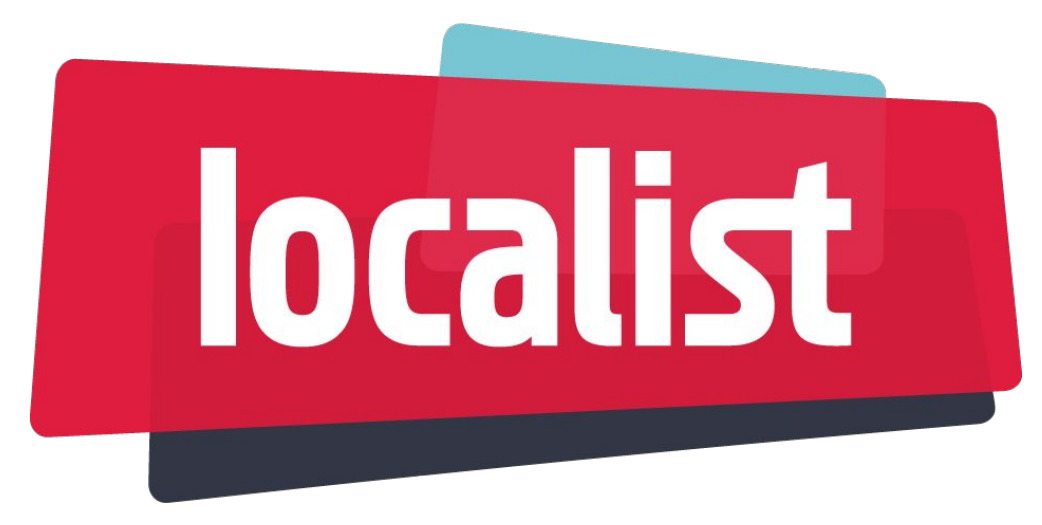

### Students, Staff, Faculty, and Community

# Logging in to Localist

1) From the main SOU webpage click on the "Events" button

OR

2) Go to events.sou.edu

3) Click on "Login"

#### **LOGIN TO SOUTHERN OREGON UNIVERSITY**

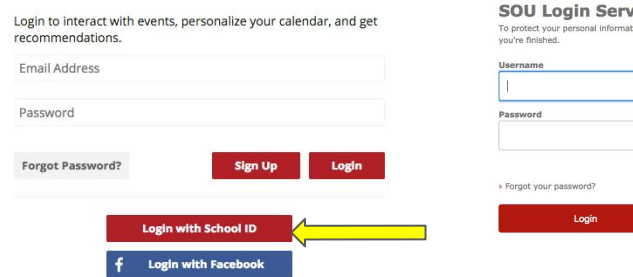

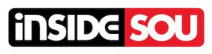

#### **SOU Login Services** To protect your personal information be sure to logout and close your browser \

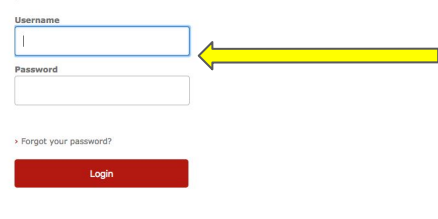

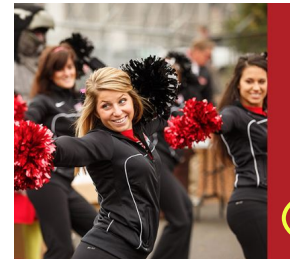

#### There's Plenty to do at SOU!

At Southern Oregon University, there's always something fun to do. We proudly host an array of exciting events on a regular basis: athletic sporting events, art show openings, musical performances, dances, theatrical plays, special guest lectures, film screenings, community gatherings, campus themed fairs, symposiums, sustainability projects...and more!

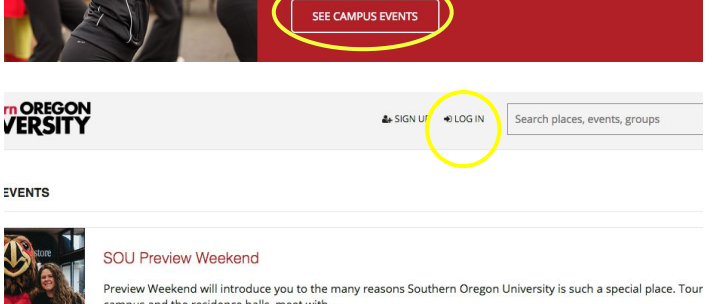

**EVENTS** 

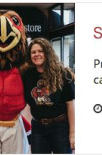

npus and the residence halls, meet

 $O$  3/8

 $1 \quad 2 \quad 3$ 

#### Login Methods

- a. Login with School ID: When you login, a user account will be created in Localist.
- b. Email: You can use a personal email to register as a user.
- c. Facebook: You can link your Facebook account to automatically create your profile.

### **Permissions**

You will need to have an account established before you can be given advanced permissions to create or edit events without pending approval.

SOU Marketing will determine which permission level you should have.

### **Platform Admin:** Overall administrator of the platform.

- $\triangleright$  Calendar settings
- $\triangleright$  Appearance and branding
- $\triangleright$  User accounts
- $\triangleright$  Newsletters
- $\triangleright$  Homepage tabs
- $\triangleright$  Filters
- $\triangleright$  Custom fields

### **Event Admin:** General content moderator on Localist.

- $\triangleright$  Edit and approve events
- $\triangleright$  Featured sections
- $\triangleright$  Tags, keywords, and visibility
- $\triangleright$  Place landing pages

### **Group Admin:** Overall administrator of groups on the platform.

 $\triangleright$  Can create, modify, and approve groups

### The backend of Localist

Once an account has been created and you are logged in with your SOU ID, you access the backend of Localist via the "Admin" dropdown menu. If you don't see this tab, you aren't logged in.

Your "dashboard" may include the following:

- a. Settings
- b. Events
- c. Places
- d. Users
- e. Groups
- f. Content
- g. Metrics
- h. Future events
- i. Pending events
- j. Average event reach
- k. Number of places
- l. Number of users
- m. Comments & Reviews
- n. Localist Resources
- o. Localist Support

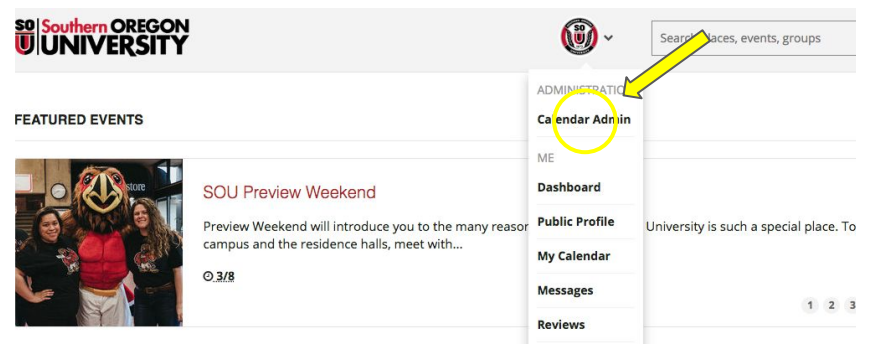

#### Southern Oregon University Admin

February 28, 2019

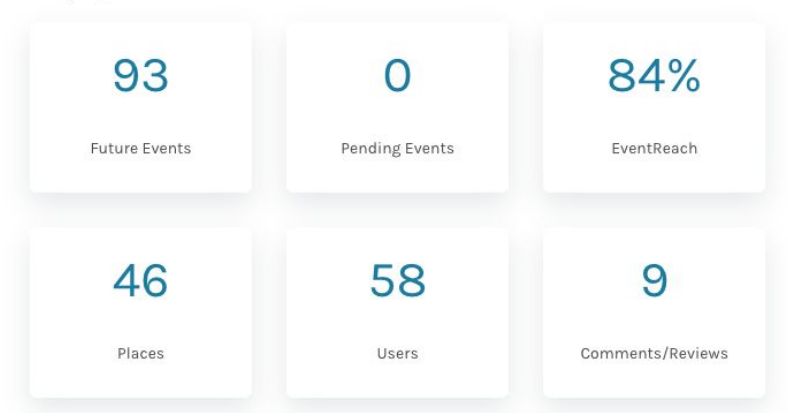

# Creating an event

- 1. You can create your own event in Localist by following these steps:
	- a. Log in to Localist
	- b. Go to your dashboard
	- c. Click on the "Events" tab
	- d. Click on "Add Event"

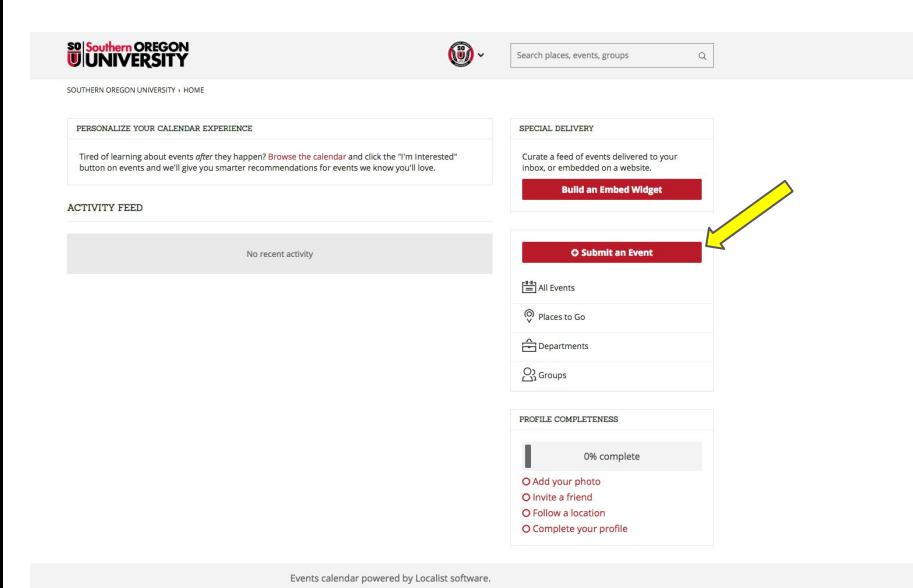

#### Advanced user dashboard **localist** Southern Oregon University Admin February 28, 2019 **Christopher Wikel** 93  $\overline{O}$ 84% Dashboard **Future Events** Pending Events EventReach 閜 Events 88 Classifications 46 58 9 ഭി Use 圖 Content Places Users Comments/Reviews Metrics Settings 93 Dashboard  $f \cap$ **Future Events** 閜 Events ∼  $\oplus$ Add Event ÆĄ **Bulk Add Events** 46 ଈ Feeds ₿ Pending (0) ₿ Places Live

Standard user dashboard

### **Add Event:** Name, Description, & Schedule

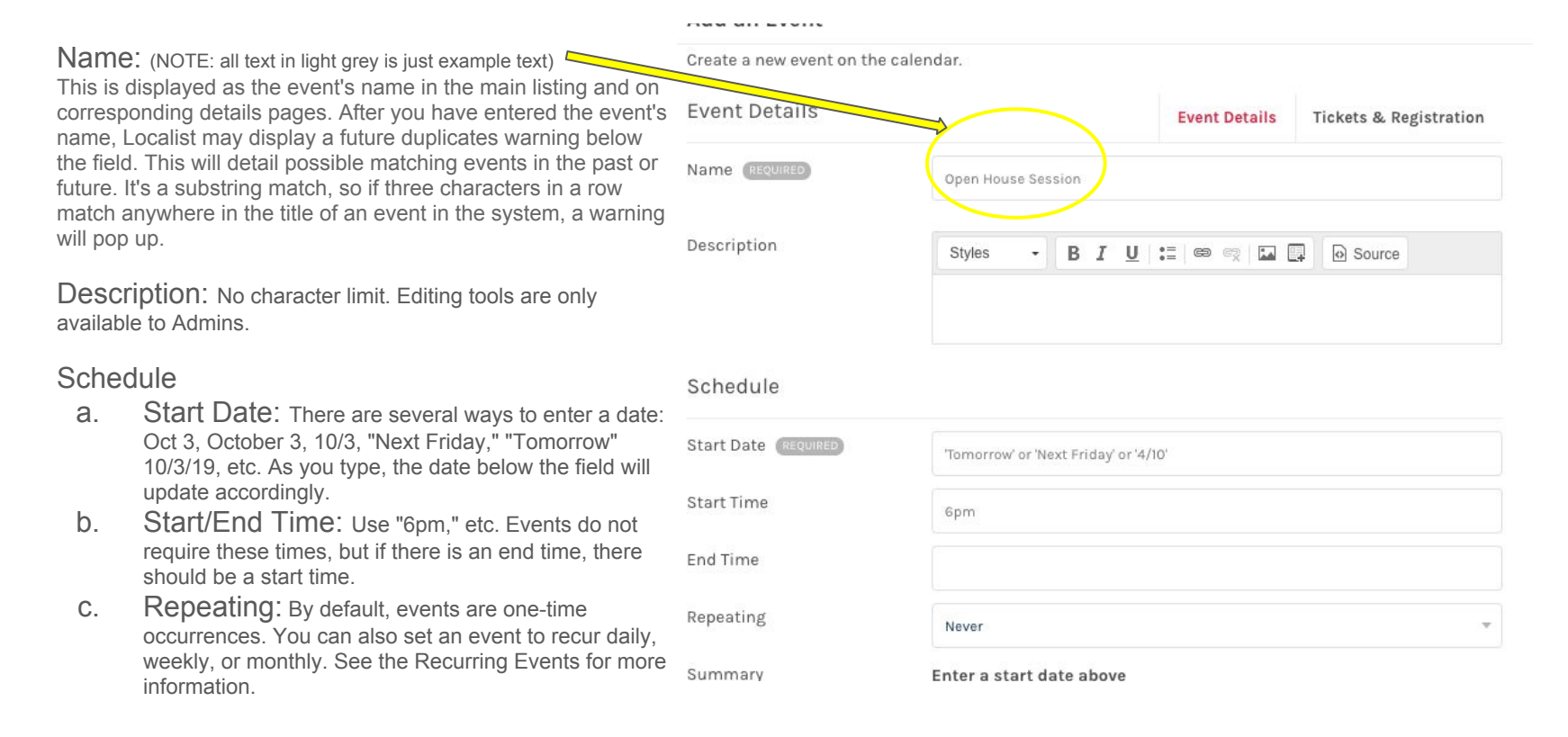

### **Add Event:** Location

Location (NOTE: all text in light grey is just example text)

- a. Event place: Use to add naming conventions
- b. Room: Use to add naming conventions
- c. Photo: Hover over the gray square and an button will appear. pulls a photo from your computer, while opens a small window with previously uploaded photos (this pool is not searchable).
	- i. Upload
	- ii. Choose from Photos
	- iii. Default (Griffin)

Note: Many of the buildings and locations on campus are already in the database, and will suggest the location as you enter it!

#### Location

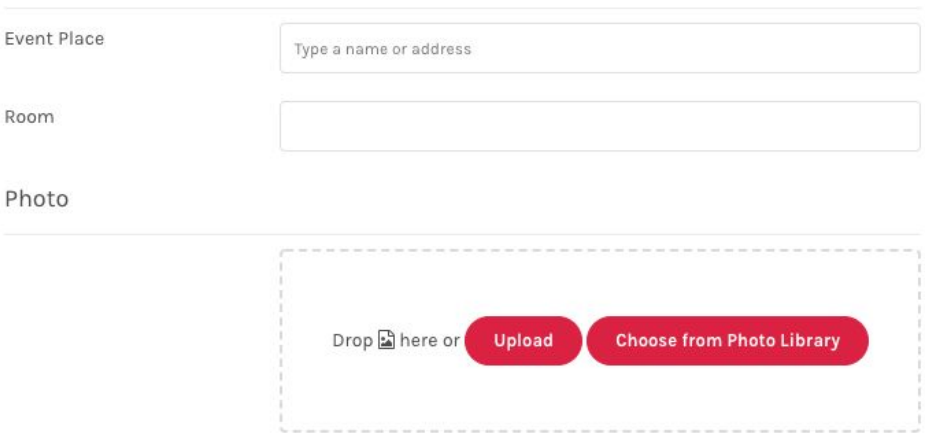

Filters: Select all that apply in each category.

- a. Event Type
- b. Athletics Classifications
- c. Target Audience
- d. Groups (if organizers are not university departments/programs)
- e. Departments (if organizers are university departments/programs)

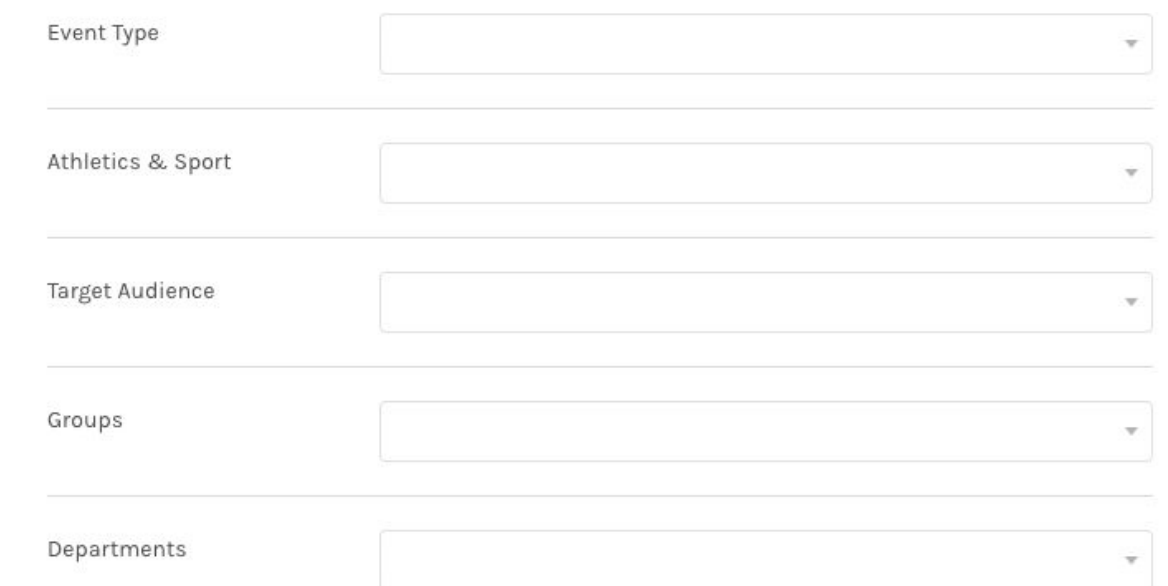

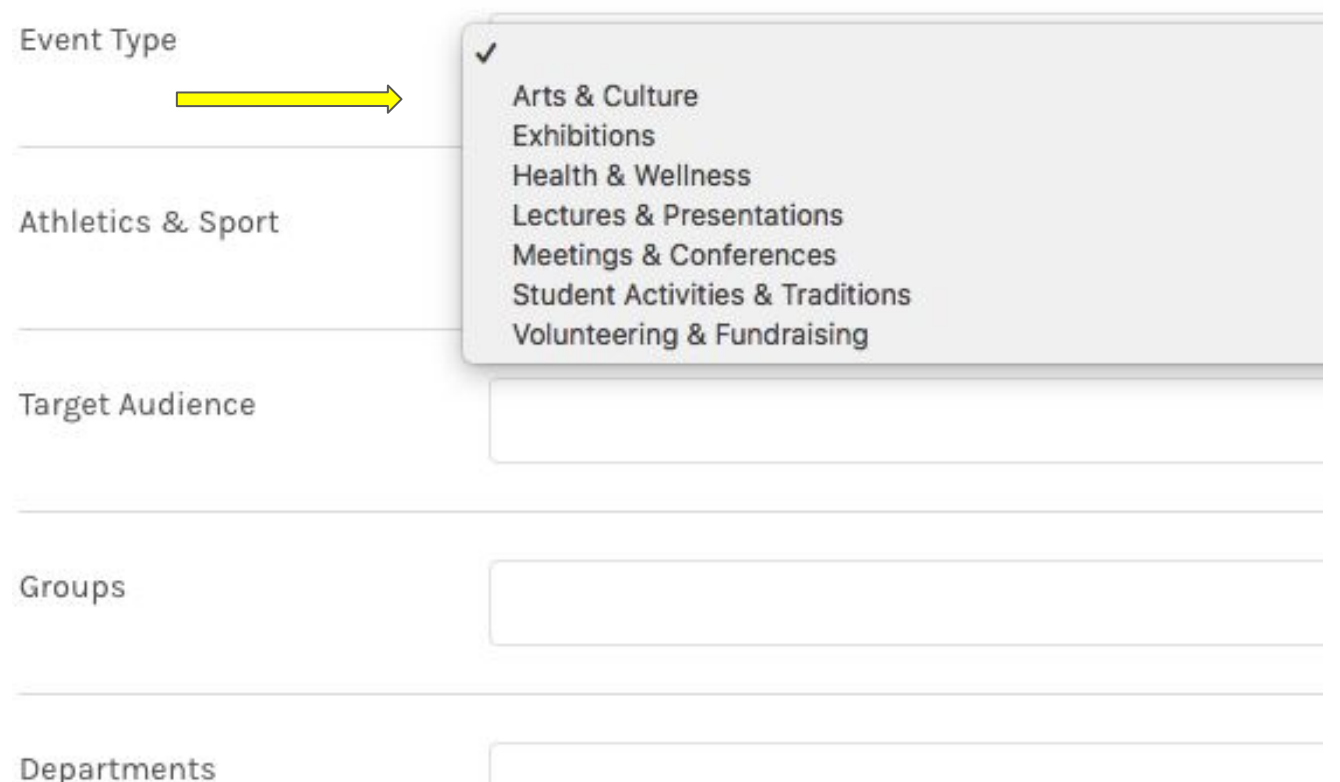

### Classifications @

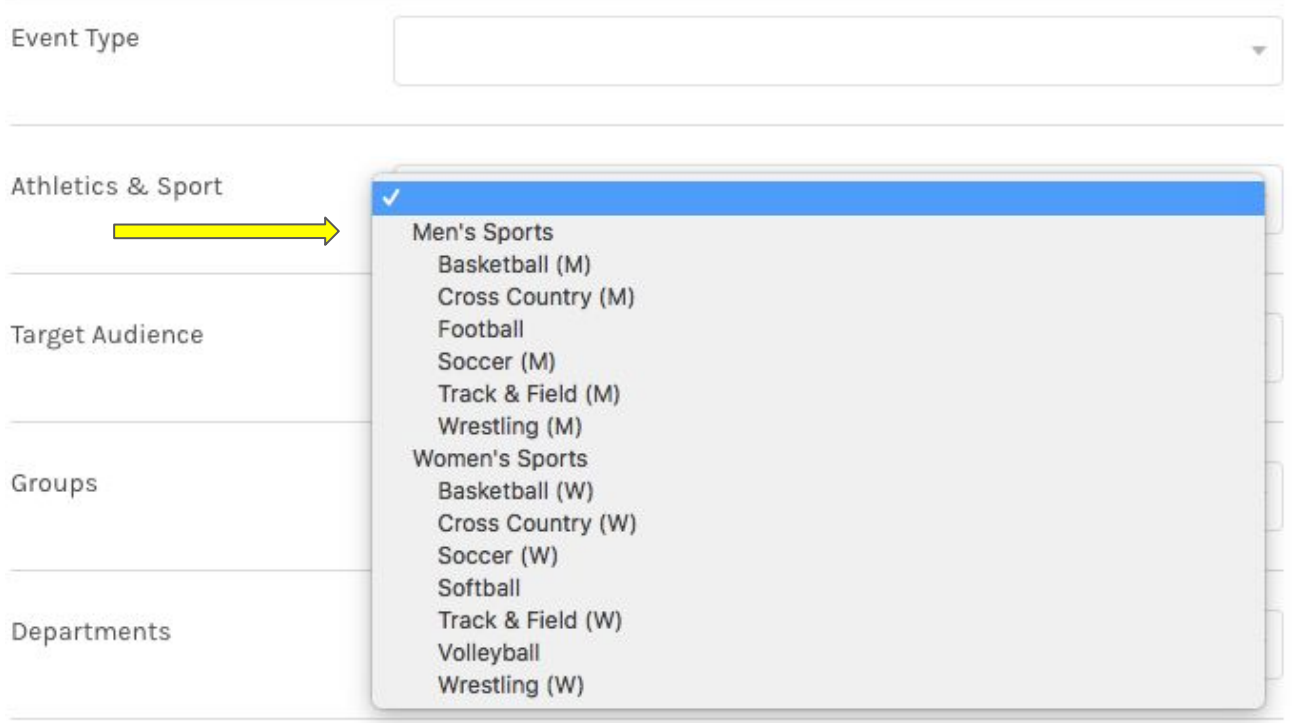

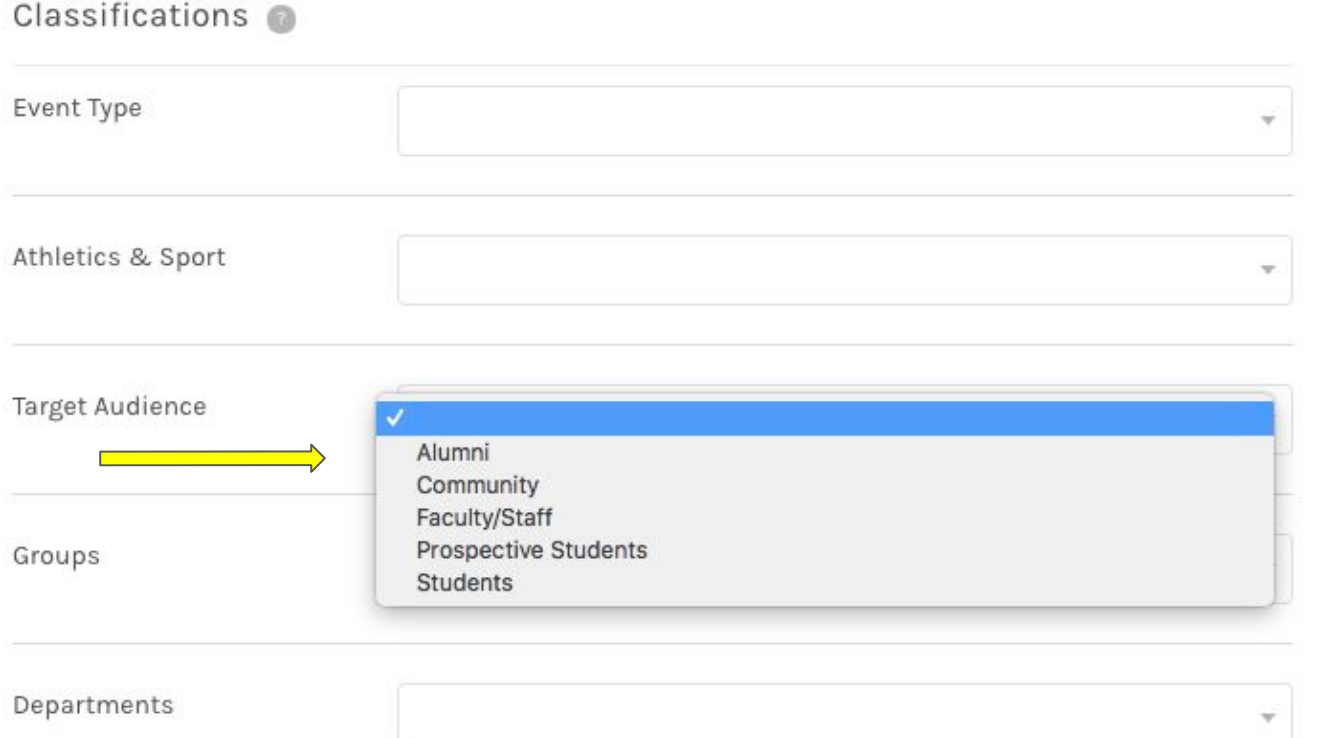

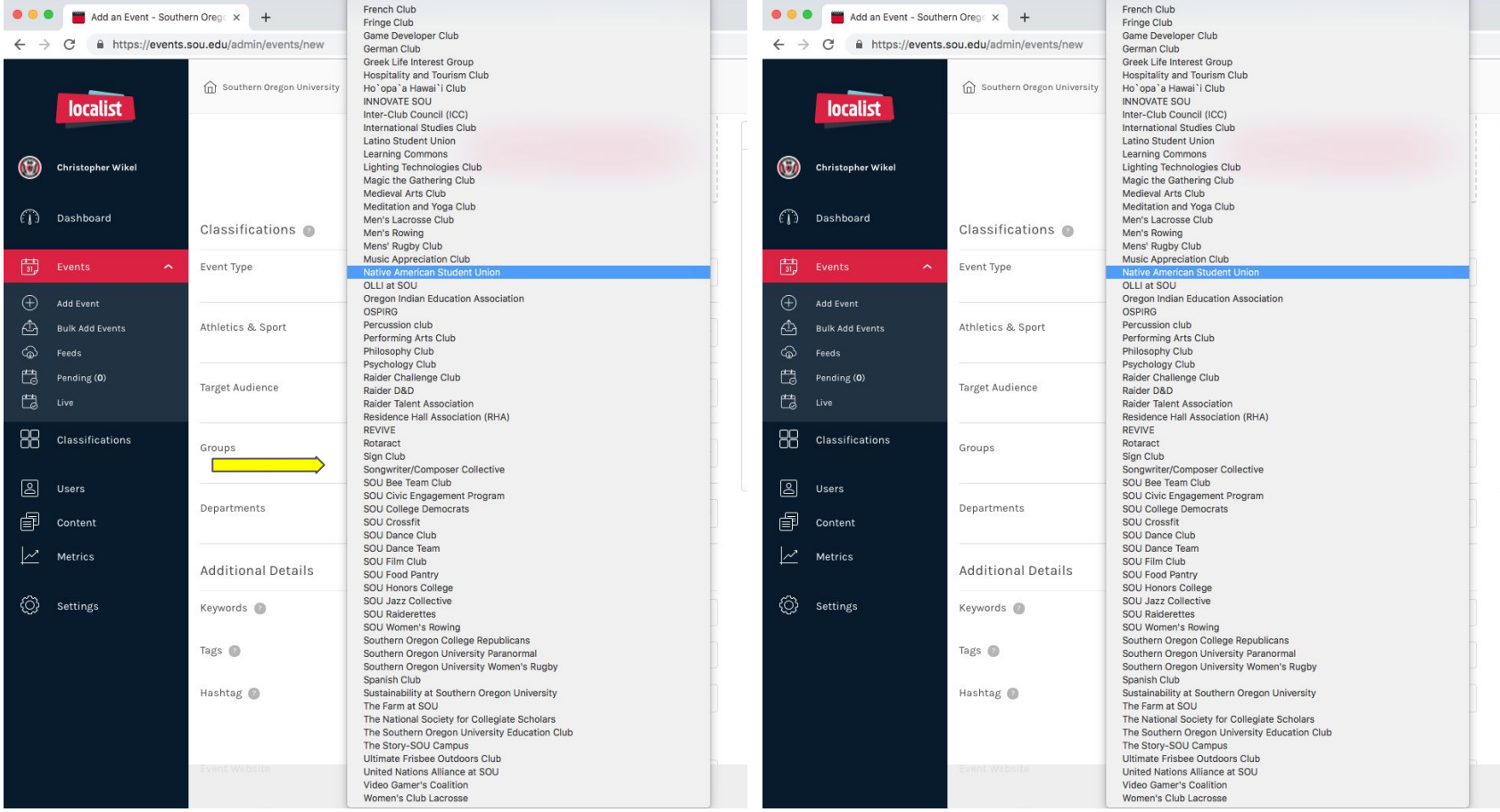

**UIDOSITIUDIUIS** 

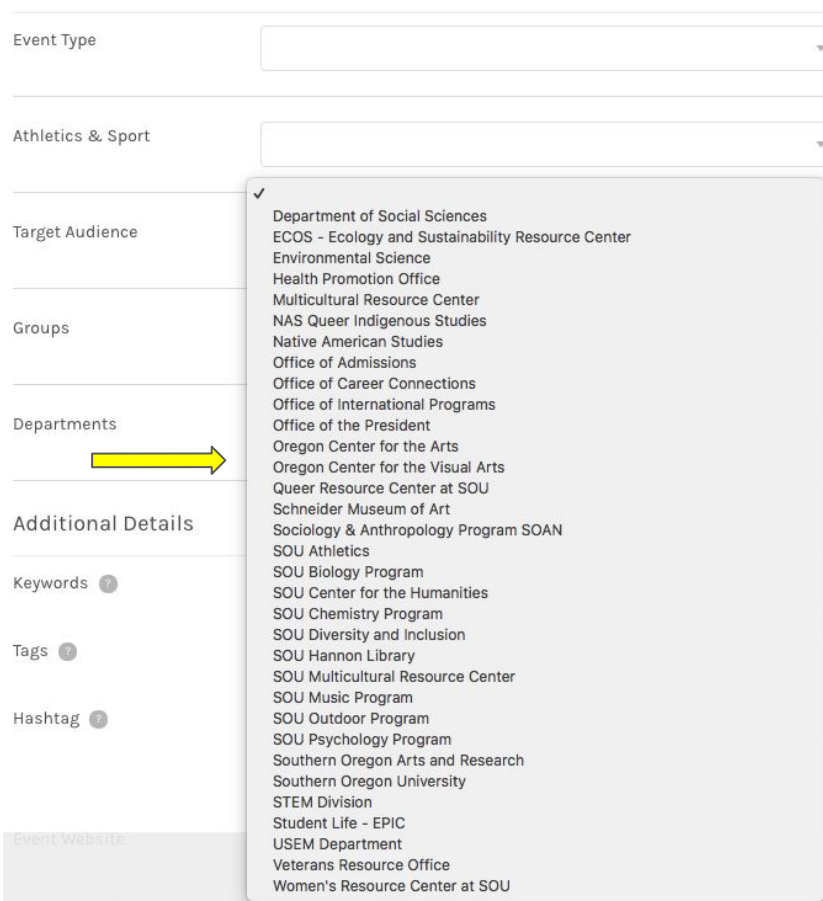

### **Add Event:** Ticketing

#### **Ticketing**

- a. Ticket cost: Enter the price as a number with accompanying text, such as "\$50 at the door." If the event is free then leave this field blank or enter "free.
- b. Ticket URL: This can be any URL. If a price is entered for ticket cost, Localist displays a button, but there is not cost or the event is "Free" Localist display button. Both buttons lead the event viewer to website designated by this URL.

Note: Options vary based on user permissions level

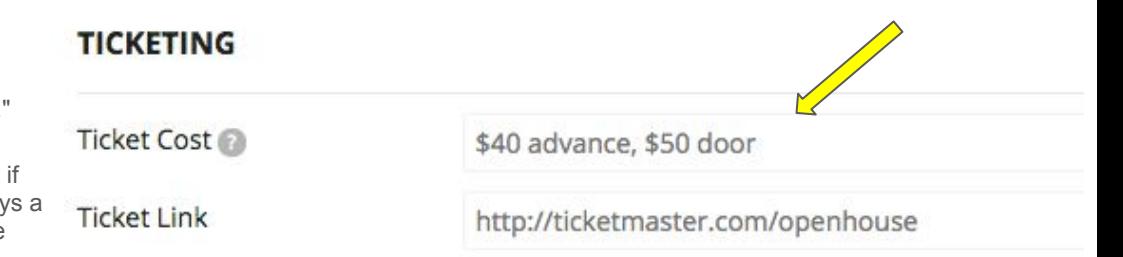

### **Add Event:** Additional Details

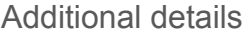

- a. Keywords: This field aids SEO and adds hidden tags for widget. These are not displayed publicly.
- b. Tags: Displayed publicly, tags are used to group similar events that don't warrant a designated filter, such
- c. as "Homecoming."
- d. Twitter Hashtag: When entered, Localist monitors mentions of the hashtag on Twitter, adding to the
- e. trending algorithm. Do not include "#" as it will automatically be added. Only one hashtag can be used.
- f. Event Website: This can be any website.
- g. Facebook Event Page: Linking to a FB event page will allow Localist to automatically pull in and display FB. RSVPs on the Localist event details page.
- h. Vanity URL: This will give your event a custom URL. This is something we tyically do not use.
- **i.** Owner: An owner will be assigned.

Note: Options vary based on user permissions level

**Additional Details** 

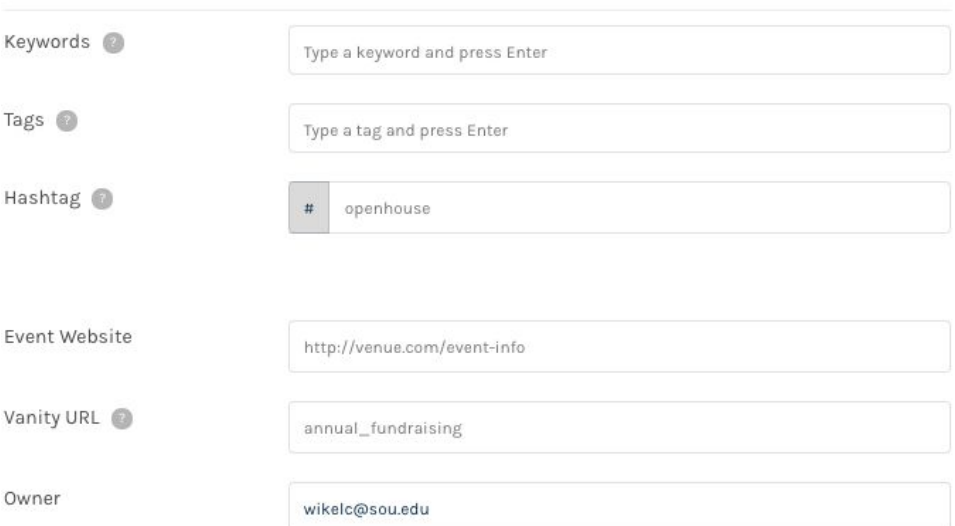

### **Add Event:** Settings

#### **Settings**

- a. Sponsored: This flag forces an event to appear in the trending list on your calendar homepage. It will apply different styling so the event stands out.
- b. Allow User Interest: If checked, Localist will allow the user to select "I'm going."
- c. Featured: If selected, this event will show on the scrolling header.
- d. Sponsored: If selected, this event will automatically be marked as trending.

Note: Options vary based on user permissions level

#### **User Engagement**

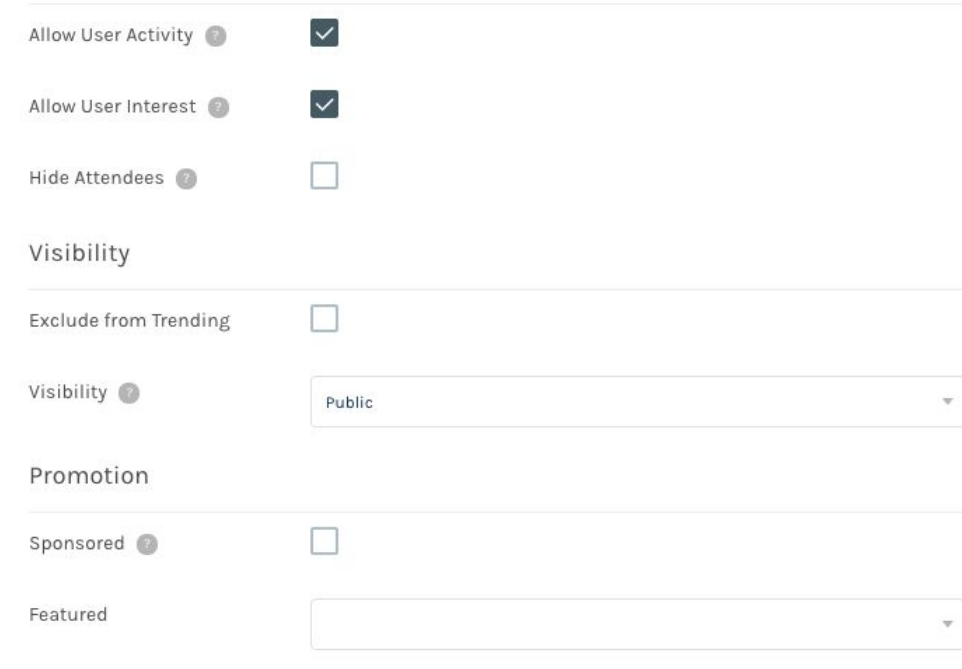

### **Add Event:** Visibility

### Visibility

- a. Visibility
	- i. Public (visible to everyone, including members of the world wide web)
	- ii. Unlisted (unpublished/working draft)
	- iii. Restricted (behind the firewall. Must be logged into Localist with Kerberos ID)
- b. Exclude from Trending: Checking this flag will prevent an event from appearing in the trending list.

### SAVE

b. YOU MUST SAVE YOUR WORK!!

#### Visibility

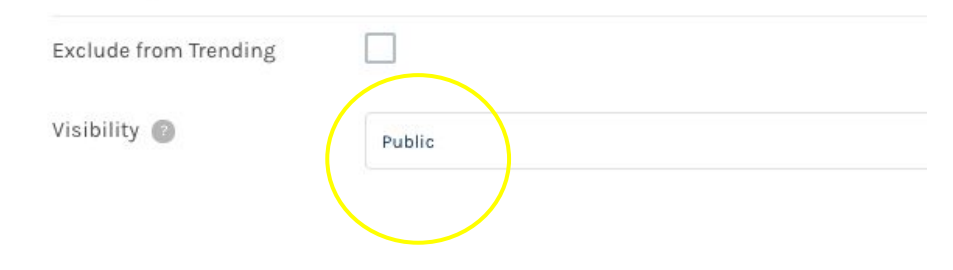

### **Final steps**

#### SAVE

- a. YOU MUST SAVE YOUR WORK!!
	- i. There are two "Save Changes" buttons, one at the top of the page, and another at the bottom of the page.

#### Check your work

b. Now that your event has been published to the Localist calendar, I recommend going into the calendar to check you work and see how it looks!

### **TICKETING**

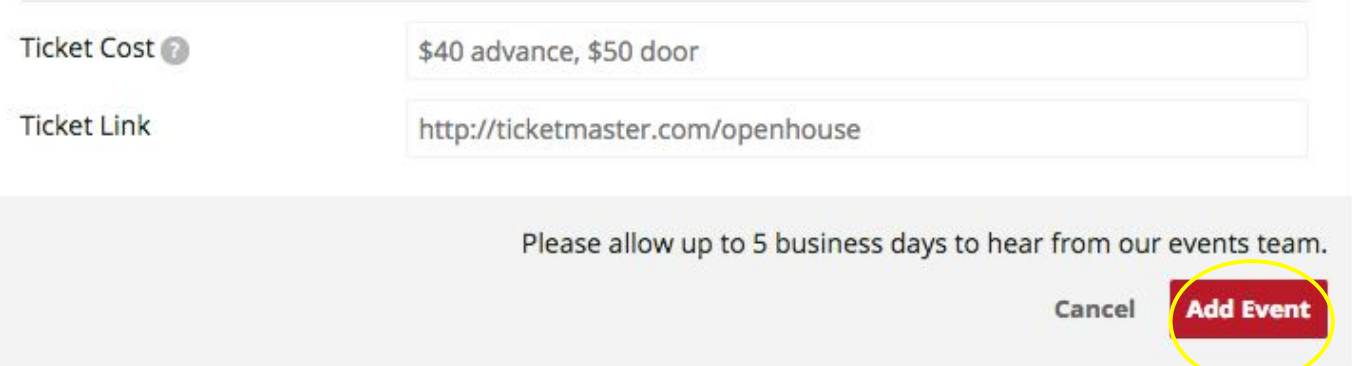

## **Check your work**

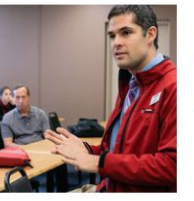

#### Check your work

a. Now that your event has been published to the Localist calendar, I recommend going into the calendar to check you work and see how it looks!

#### Need to make a change?

b. Click on the "Admin Event Editor" to go back into your event and make edits.

### SAVE YOUR WORK

b. Once your edits have been made, make sure you SAVE your work.

#### **SOU Preview Day**

#### Sign Up Here!

Preview Days will introduce you to the many facets of campus life and to the people that make Southern Oregon University a special place.

You will tour campus and the residence halls, meet with faculty in your major, explore resources and facilities, and dine on campus. Guests are welcome! Reference our campus map for building locations.

SOU offers two paths to same-day admissions:

• Become a Raider On The Spot

Our Raider on the Spot option is an opportunity to receive a same-day admissions decision that happens exclusively at Preview Day, Students who submit an online application BEFORE Preview Day according to the Raider On The Spot guidelines can expect a decision in a matter of hours.

• Application Workshop at Preview Day

We will also host an Application Workshop in the library and make admissions decisions during the event.\* If you would like to apply DURING the workshop and receive an admission decision at Preview bring your official transcript and test scores.\*\*

#### O Friday, April 5

#### **9 Southern Oregon University**

1250 Siskiyou Blvd, Ashland, OR 97520

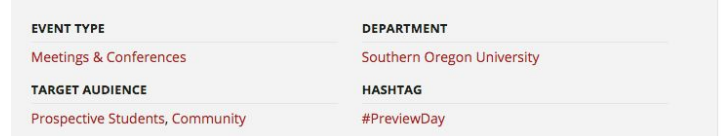

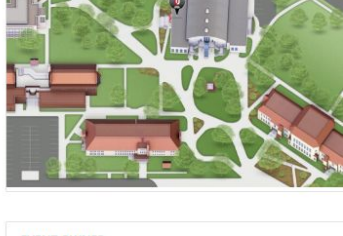

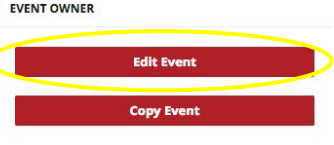

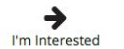

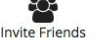

**GETTING HERE**